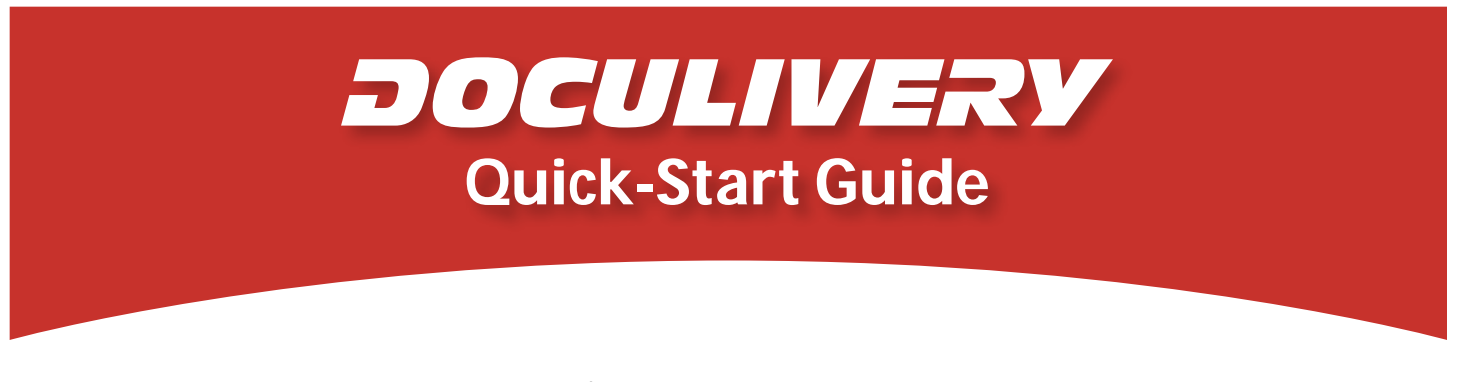

This guide provides you with the basic quick-start information needed to log in and access your electronic documents in no time at all. The instructions below highlight the steps for logging into the Doculivery system with a unique User ID and Password to access your online pay stubs and setup notification options with just a few quick clicks!

## **Getting Started**

1. Point your internet browser to the following url:

**\_\_\_\_\_\_\_\_\_\_\_\_\_\_\_\_\_\_\_\_\_\_\_\_\_\_\_\_\_\_\_\_\_\_\_\_\_\_\_\_\_** www.Doculivery.com/Systems3000-camden

2. Enter your User ID.

 Your USER ID is: The first letter of your first name plus your last<br>name plus your Employee ID.<br>Enter your initial Password.<br>Your initial PASSWORD is:<br>Your Employee ID. name plus your Employee ID.

**\_\_\_\_\_\_\_\_\_\_\_\_\_\_\_\_\_\_\_\_\_\_\_\_\_\_\_\_\_\_\_\_\_\_\_\_\_\_\_\_\_**

**\_\_\_\_\_\_\_\_\_\_\_\_\_\_\_\_\_\_\_\_\_\_\_\_\_\_\_\_\_\_\_\_\_\_\_\_\_\_\_\_\_**

3. Enter your initial Password. 2

Your initial PASSWORD is:

- 4. Click the Log In button.  $\blacksquare$
- 5. Once you have logged in, follow the on-screen instructions to setup your security questions.
- 6. Once logged in, you will see the main screen which is organized by tabs. Click on the Pay Stubs tab  $4$  to see a list of all pay dates for which you have a pay stub. To see the entire pay stub for a particular date click on the view icon in the Click To View column on the left side of the screen. **5**

## **Setting Up Notification Options (Pay Stubs & Messages)**

1. Click on the Pay Stubs tab  $\blacksquare$ , or Messages tab  $\blacksquare$ . On the right side of the screen, select the appropriate bar **6** to setup email or text message notifications.

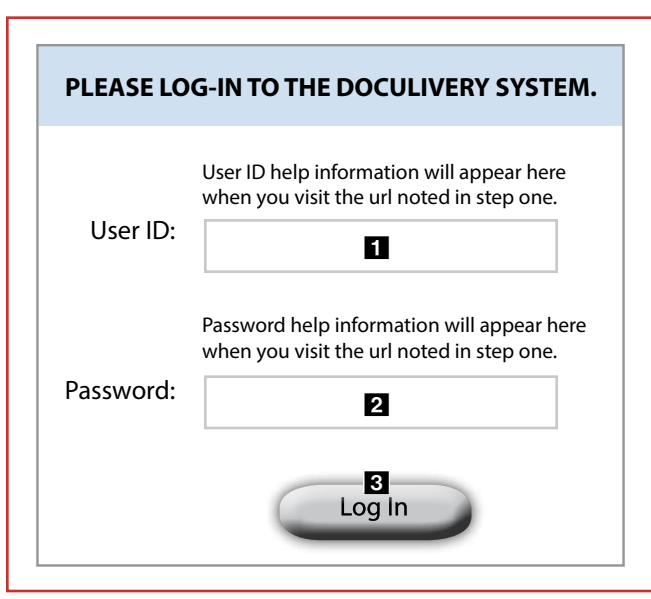

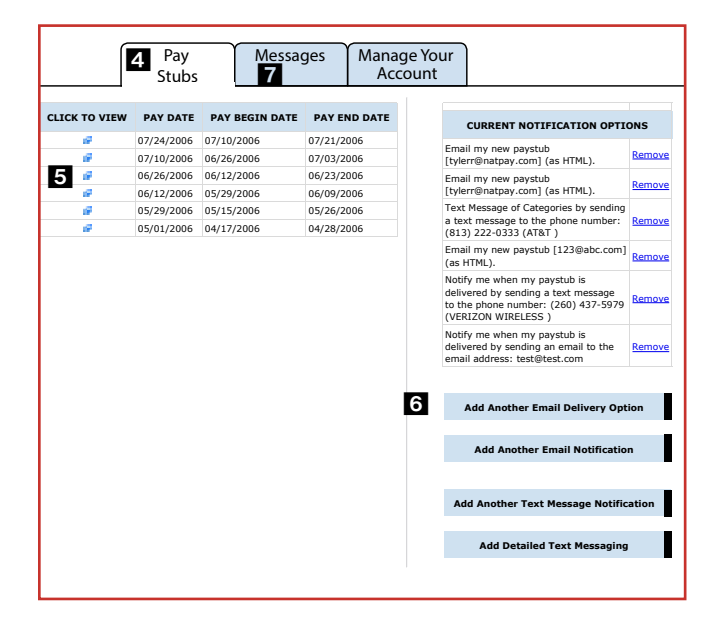